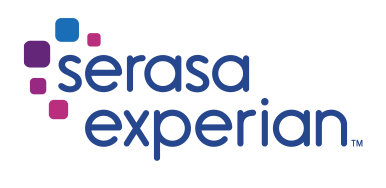

MANUAL DO

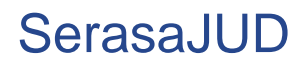

Versão 6 | Data 22/10/2020

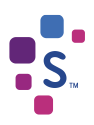

# Índice

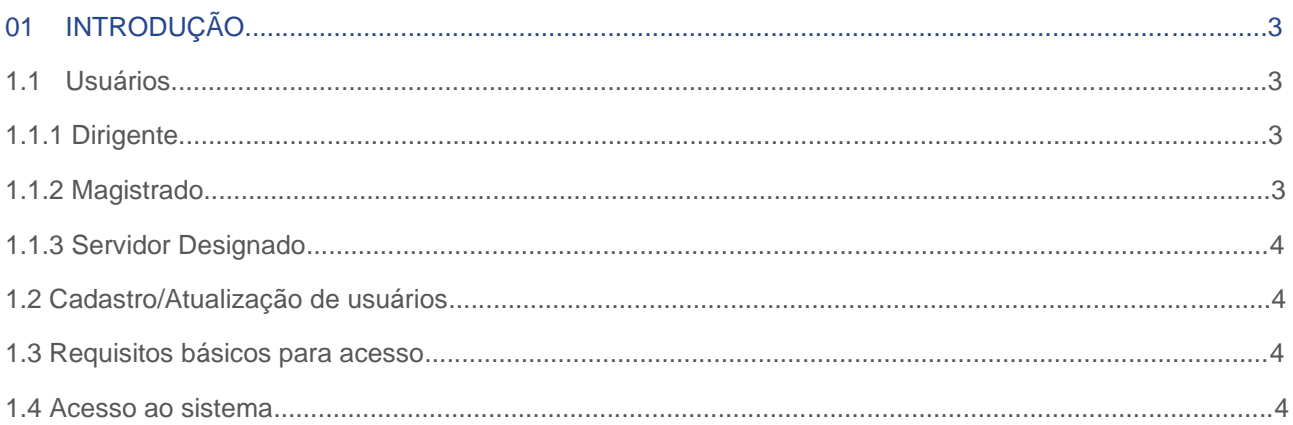

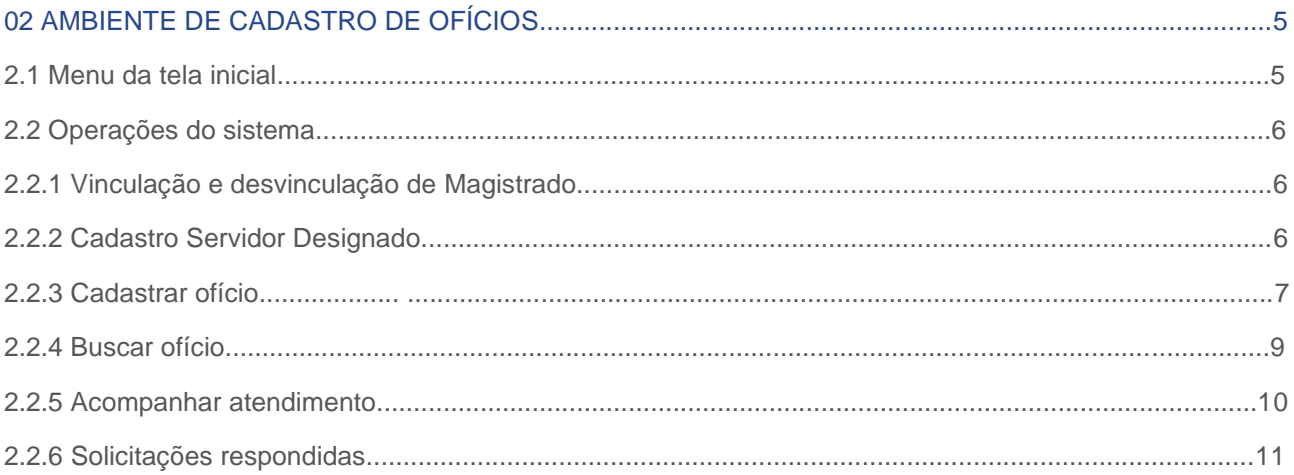

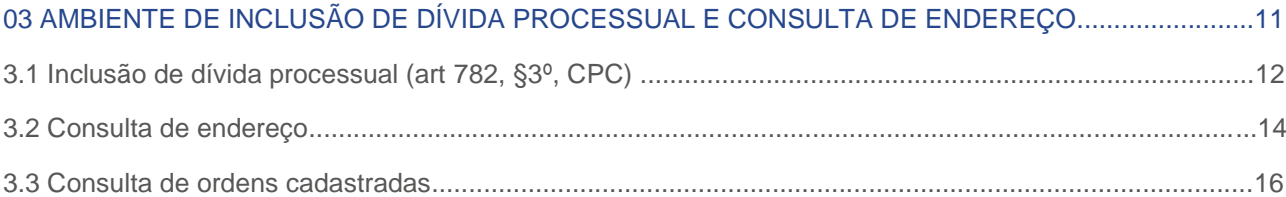

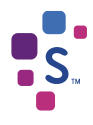

## 01. INTRODUÇÃO

O **SerasaJUD** foi desenvolvido para facilitar e melhorar a tramitação de Ofícios entre o Poder Judiciário e a Serasa Experian. A ferramenta possibilita o encaminhamento de ordens judiciais por meio eletrônico, visando a celeridade e otimização na prestação de informações ao Poder Judiciário.

Assim, é certo que qualquer tipo de ordem judicial, passível de atendimento pela Serasa Experian, pode ser enviada através do **SerasaJUD** como, por exemplo, ordem de inclusão/baixa de anotação, revogação de ordem anterior, solicitação de informações históricas, solicitação de eventual endereço constante em nossa base de dados e etc., não havendo qualquer tipo de restrição.

Após o atendimento da solicitação no ambiente de *Cadastro de Ofícios*, um e-mail será enviado para o endereço eletrônico da Unidade em que o usuário está vinculado, alertando sobre a conclusão do Ofício e que a resposta da Serasa está disponível para visualização no sistema.

Com o intuito de agilizar ainda mais o cumprimento das ordens judiciais e dar celeridade aos processos, foi desenvolvido um ambiente específico que permitirá que os próprios servidores procedam com a *Inclusão de Dívida Processual* (art 782, §3º, CPC) no cadastro de inadimplentes da Serasa Experian de forma autônoma e cadastrem ordens de *Consulta de Endereço*.

Desta forma, a partir destas novas funcionalidades, os dados da *Inclusão de Dívida Processual* serão diretamente incluídos no cadastro de inadimplentes da Serasa Experian, bem como as ordens de *Consulta de Endereço* serão efetivadas de forma automática.

As demais ordens judiciais direcionadas à Serasa Experian (por exemplo, histórico de anotações, baixa/exclusão e outras) deverão ser cadastradas no ambiente de *Cadastro de Ofícios*.

## 1.1 Usuários

O **SerasaJUD** tem três perfis de usuários: *Dirigente*, *Magistrado* e *Servidor Designado*. A distinção dos perfis é necessária, tendo em vista a atividade que cada um desempenha na Unidade Judiciária, havendo desmembramento para liberação do acesso de cada um. Todos os perfis têm acesso para envio de ordens judiciais, no ambiente de *Cadastro de Ofícios*, bem como para *Inclusão de Dívida Processual* e *Consulta de Endereço*, no ambiente automatizado (a responsabilidades sobre os dados informados está prevista no acordo firmado entre o Conselho Nacional de Justiça e a Serasa Experian).

A Serasa Experian somente realiza o cadastro dos *Dirigentes* (Escrivão/Chefe de Cartório/etc.) e dos *Magistrados*. Os demais servidores da Vara que utilizarão o sistema deverão ser cadastrados pelo *Magistrado* através da opção do sistema *Servidor Designado*.

### 1.1.1 Dirigente

Os usuários com perfil de *Dirigente* são cadastrados pela Serasa Experian. O *Dirigente* é o servidor que tem cargo de chefia no Cartório (Escrivão/Coordenador/Chefe de Secretaria/etc.). Será cadastrado apenas um servidor com esse perfil por Unidade.

O usuário detentor desse perfil é cadastrado pela Serasa Experian e é o responsável por realizar a associação e a desvinculação dos *Magistrados* à Unidade. Este perfil não possibilita cadastrar nenhum outro servidor, o que somente é realizado através do perfil do *Magistrado*.

### 1.1.2 Magistrado

Os usuários com perfil de *Magistrado* também são cadastrados pela Serasa Experian. Contudo, para que seu acesso seja liberado, é necessário que o *Dirigente* realize a sua vinculação à Unidade de atuação. O magistrado poderá estar vinculado em quantas Unidades for necessário, cabendo aos seus respectivos *Dirigentes* efetuarem esse procedimento.

Ao perfil do *Magistrado* é permitido o cadastro dos demais servidores da Unidade Judiciária. Assim, esses servidores não são cadastrados pela Serasa Experian, sendo o seu registro efetuado diretamente no sistema pelo *Magistrado*.

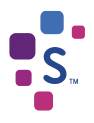

#### 1.1.3 Servidor Designado

A Serasa Experian não realiza o cadastro desses servidores.

Os usuários que possuem esse perfil são aqueles cadastrados pelo *Magistrado* através da funcionalidade do sistema *Servidor Designado*.

**IMPORTANTE:** Todas as vezes que houver troca de *Magistrados*, nos encaminhe via e-mail os dados (NOME+CPF) do *Servidor Designado* para excluirmos a vinculação com o antigo *Magistrado*, para só então o atual *Magistrado* recadastrar este servidor.

## 1.2 Cadastro/Atualização de usuários

Caso algum usuário, que se enquadre nos perfis de *Dirigente* e *Magistrado*, não possua cadastro ou precise atualizar alguma informação do seu cadastro, basta encaminhar uma solicitação via e-mail, informando os seguintes dados:

*Perfil 1. DIRIGENTE*: Servidor responsável pela Vara (Diretor/ Escrivão/Chefe de Secretaria/etc.) – apenas um por Unidade;

**Nome: CPF:**

*Perfil 2. MAGISTRADO*: Juízes.

**Nome: CPF:**

**Comarca: Vara: E-mail institucional da vara:**

**Obs.:** Após efetuarmos o cadastro o *Magistrado* poderá cadastrar os demais servidores da Vara para que também utilizem o sistema. É possível cadastrar quantos servidores desejar, contudo, o *Servidor Designado* só poderá ser vinculado a um *Magistrado*.

### 1.3 Requisitos básicos para acesso

Para acessar o SerasaJUD é necessário atender aos seguintes requisitos:

- Estar devidamente cadastrado e vinculado à uma Unidade;
- Dispor de certificado digital válido e devidamente inserido na máquina;
- Utilizar, exclusivamente, o navegador Google Chrome.

#### 1.4 Acesso ao sistema

O acesso ao **SerasaJUD** deve ser realizado através do link https://www.serasaexperian.com.br/serasajud

Não será disponibilizado login e senha para acesso ao **SerasaJUD**, ao clicar no link acima, o sistema irá solicitar somente a senha da certificação digital selecionada.

Por questões de segurança, o uso de Certificado Digital é obrigatório. Assim, é necessário que ele esteja conectado à máquina e dentro do prazo de validade.

Antes de acessar a ferramenta o usuário deverá selecionar o ambiente apropriado para o cumprimento da determinação judicial. Para facilitar o entendimento, tenha em mente que as ordens de *Inclusão de Dívida Processual* e *Consulta de* Endereço possuem um ambiente específico para serem enviadas e as demais determinações judiciais deverão ser encaminhadas no ambiente de *Cadastro de Ofícios*.

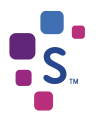

## 02. AMBIENTE DE CADASTRO DE OFÍCIOS

O ambiente para *Cadastro de Ofícios* (que não sejam de *Inclusão de Dívida Processual* e *Consulta de Endereço*) deverá ser acessado por meio do botão abaixo:

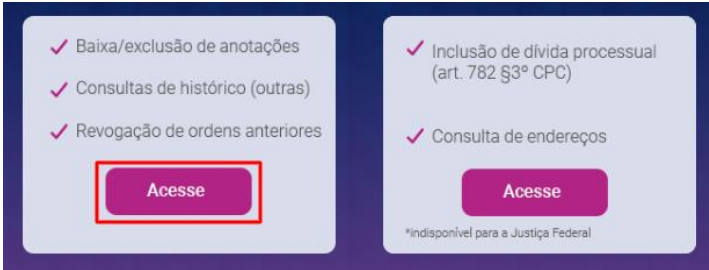

Imagem 1 – botão de acesso ao ambiente de *Cadastro de Ofícios*

O sistema solicitará que o certificado digital logado à máquina seja selecionado e que a senha seja informada.

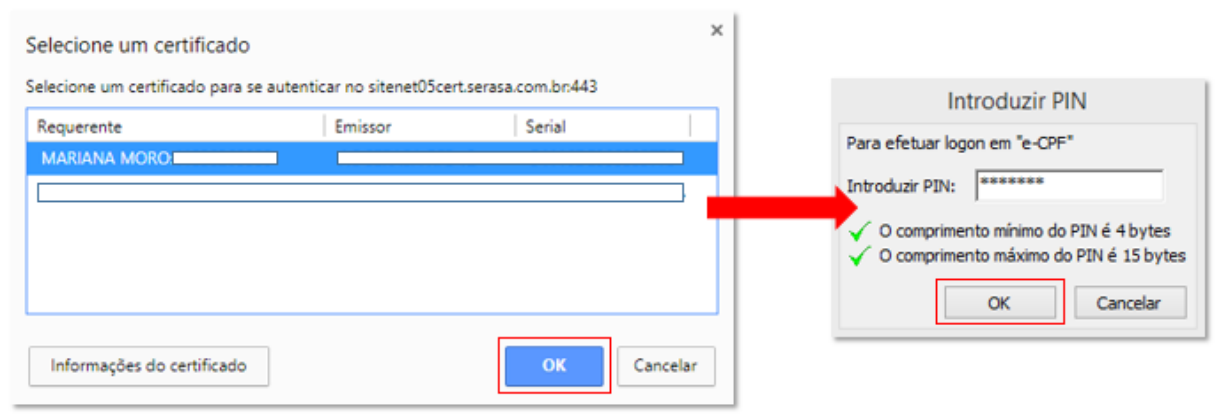

Imagem 2 – confirmação do certificado e senha de acesso

## 2.1 Menu da tela inicial

O menu do sistema está disponível na lateral esquerda da página, onde estão dispostas todas as funcionalidades do ambiente de *Cadastro de Ofícios*. Também é neste ambiente que há a gestão de acesso para *Dirigente* vincular os *Magistrados* e para que os *Magistrados* cadastrem os *Servidores Designados*.

**Cadastrar Ofício**: permite enviar ordens judiciais à Serasa Experian.

**Buscar Ofícios**: permite consultar ordens judiciais cadastradas através da opção "Cadastrar Ofício". É possível visualizar a ordem clicando no ícone " " e a resposta da Serasa Experian após o cumprimento da ordem clicando no ícone " $\Box$ "

**Acompanhar Atendimento**: permite acompanhar o andamento dos últimos ofícios criados. O operador dispões de filtros similares a função "Buscar Ofícios", para localizar com mais agilidade a solicitação que procura.

**Magistrado (disponível apenas para** *Dirigente***)**: permite vincular ou excluir o vínculo do magistrado à Unidade em que o *Dirigente* está lotado.

**Gestão de Afastamento**: permite que o *Dirigente* da vara, indique um substituto para atuar na aplicação na associação de *Magistrado* e gerenciamento de solicitações na sua ausência.

**Solicitações Respondidas**: permite listar de forma rápida as últimas solicitações respondidas. Também é possível verificar os detalhes da solicitação e visualizar a carta resposta, de forma similar a função "Buscar Ofícios".

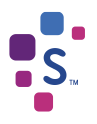

## 2.2 Operações do sistema

#### 2.2.1 Vinculação e desvinculação de *Magistrado*

O *Dirigente* é o responsável por realizar a vinculação ou desvinculação de um *Magistrado* à Unidade em que atua. O acesso do *Magistrado* somente será possível após ser vinculado a alguma Unidade.

Na opção "Magistrados", o *Dirigente* irá selecionar o Foro e a Vara ou Subseção (Justiça Federal) em que está lotado, selecionar a opção de busca por CPF, inserir o nº do documento, clicar em "Consultar" e selecionar o nome do *Magistrado*.

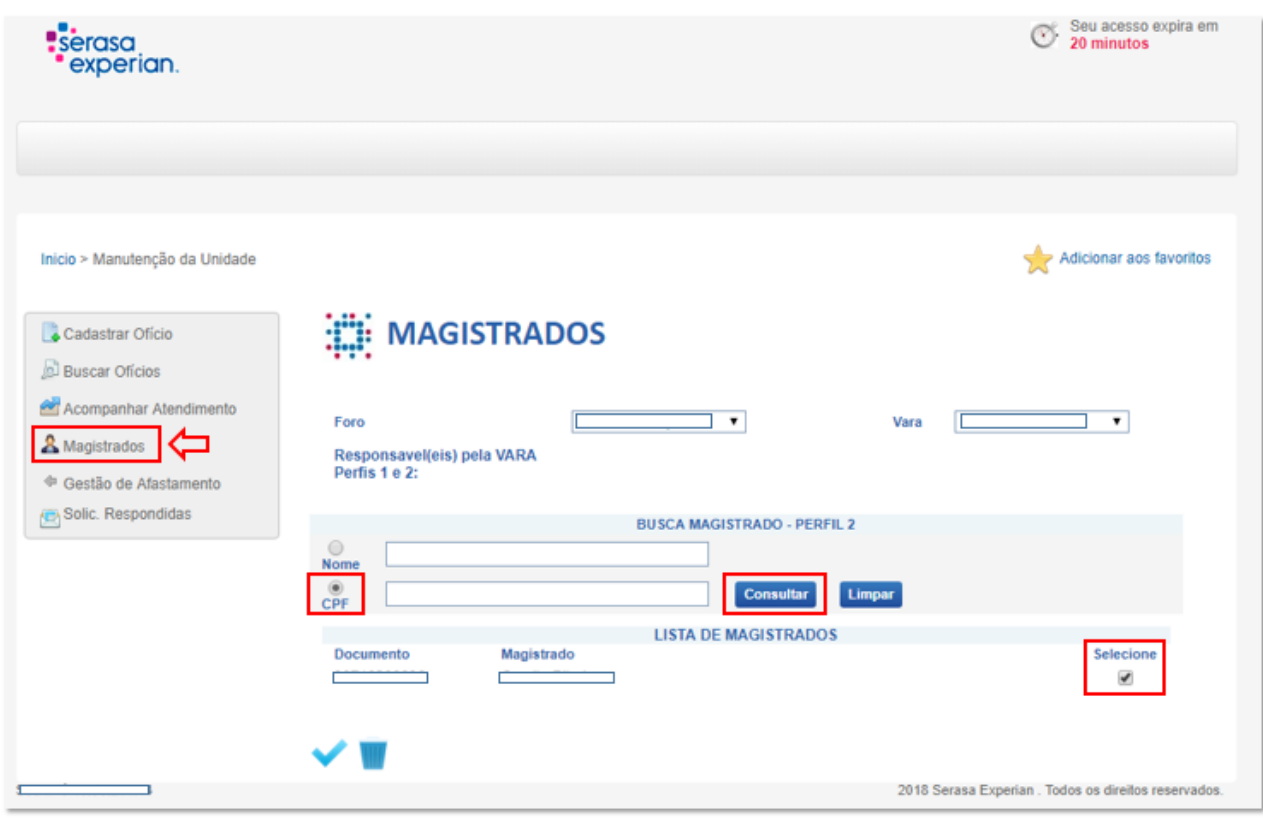

Imagem 3 – vinculação ou desvinculação do *Magistrado* à Unidade Judicial

Para vincular o *Magistrado* à Unidade, clicar no ícone "

Para excluir o vínculo do *Magistrado* à Unidade, clicar no ícone " W ".

#### 2.2.2 Cadastro *Servidor Designado*

Essa funcionalidade só está disponível no perfil do *Magistrado* e visa a incluir no cadastro de usuários os servidores por ele designados para atuar em seu nome, quando julgar necessário.

É permitido ao *Magistrado* cadastrar quantos servidores desejar. Esses representantes têm acesso a todas as Unidades em que o *Magistrado* está vinculado. No caso de mudança de Unidade por parte do *Magistrado*, seus representantes mudam automaticamente. Por esse motivo, é importante, que todas as vezes em que houver troca de *Magistrado*, nos encaminhe via e-mail os dados (NOME+CPF) do *Servidor Designado* para excluirmos a vinculação com o antigo *Magistrado*, para só então o atual *Magistrado* recadastrar este servidor.

Para realizar o cadastro, é necessário selecionar a opção "Servidor Designado", no menu inicial. Ao digitar um número de CPF e clicar no ícone "lupa", o campo "nome" se abrirá para ser preenchido. Uma vez preenchido o nome do servidor e selecionado o campo "Acesso Autorizado", basta clicar em "Gravar Dados" e imediatamente o usuário cadastrado passa a ter acesso ao **SerasaJUD** vinculado ao *Magistrado*.

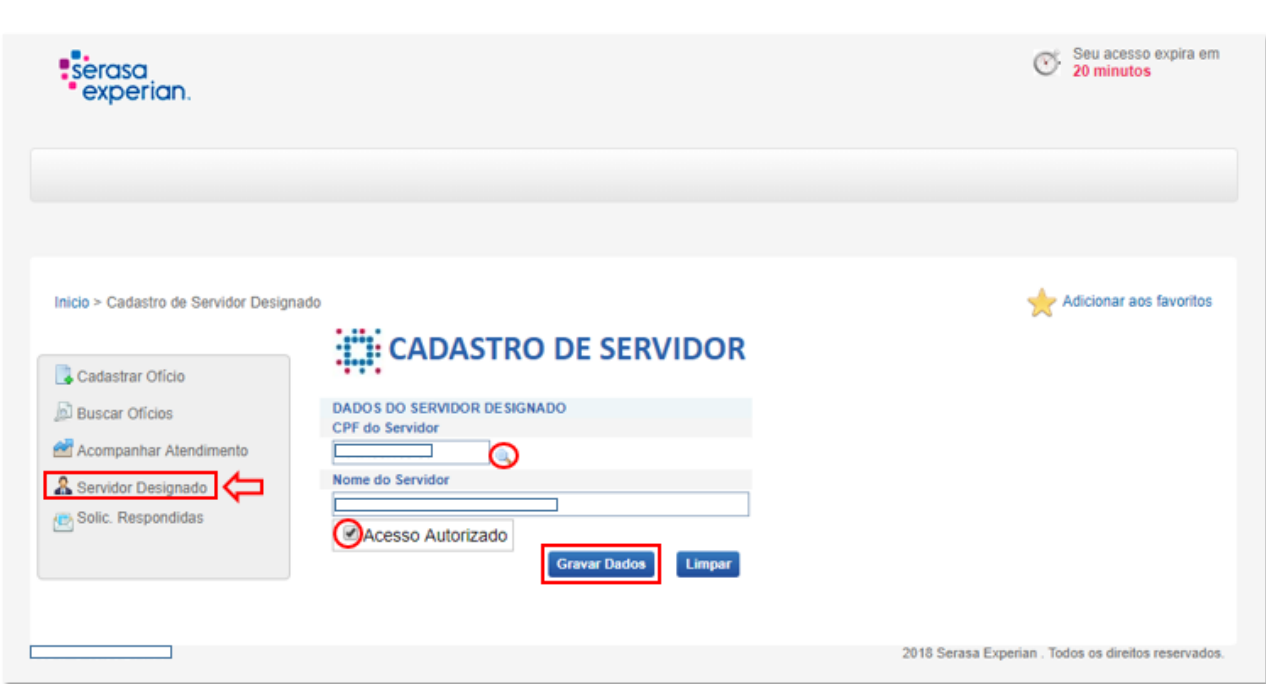

Imagem 4 – cadastro de *Servidor Designado*

### 2.2.3 Cadastrar Ofício

Primeiro item do menu lateral, a funcionalidade "Cadastrar Ofício" permite ao usuário enviar à Serasa Experian ordens judiciais para atendimento.

O primeiro passo para o cadastramento de um Ofício é o preenchimento do campo "Número Único do Processo". Após isso, é necessário validar se o número indicado já foi cadastrado anteriormente, clicando no ícone " ". Caso haja solicitação anterior para o processo, os demais campos serão preenchidos de forma automática. Caso contrário, o usuário deve seguir com o preenchimento dos demais itens.

Preenchidos todos os campos, será necessário clicar no ícone "Gravar Processo" para gravar os dados informados. Na sequência, o usuário deverá clicar em "Incluir Ofício".

Será aberta uma nova página para:

**Indicar o prazo de atendimento da solicitação**: o prazo padrão de atendimento da Serasa Experian é de 120 horas (5 dias). Caso seja necessário atendimento urgente, poderão ser escolhidos os demais prazos de 24h, 48h e 72h. O prazo é computado em dias úteis, conforme disposto no art. 219 do CPC.

**Preencher a "Descrição da Ordem":** neste campo será inserido o teor da ordem judicial que está sendo enviada à Serasa Experian. A descrição pode ser feita de forma simples, desde que fique claro o tipo de determinação que deverá ser atendida (Ex: Exclusão da anotação R\$XX,XX, Credor, Data).

**Anexar um documento em PDF**: essa funcionalidade é opcional. Não é obrigatório anexar um arquivo na solicitação. Caso o usuário entenda que é necessário, será permitido o anexo de apenas um documento, no formato PDF.

**Adicionar sobre quem recai a ordem**: esse campo deve ser preenchido com o nome e o documento (CPF/CNPJ) da pessoa (física ou jurídica) a qual se refere o pedido, ou seja, o destinatário da ordem, a quem ela se refere.

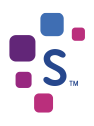

Cadastrar Ofício **Buscar Oficios** 

A Magistrados

Solic. Respondidas

## **CADASTRO DE OFÍCIOS**

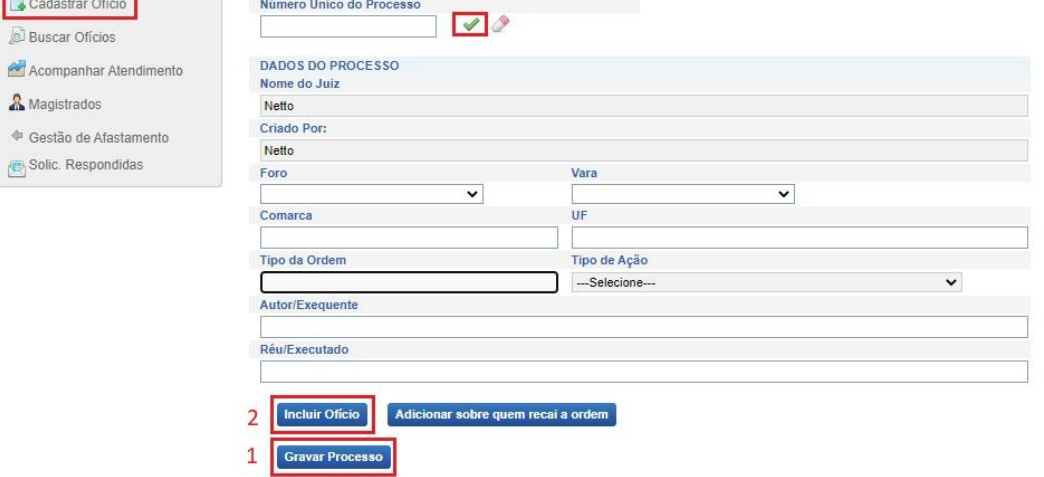

#### Imagem 5 – tela de cadastro de Ofício

 $\overline{\phantom{a}}$ 

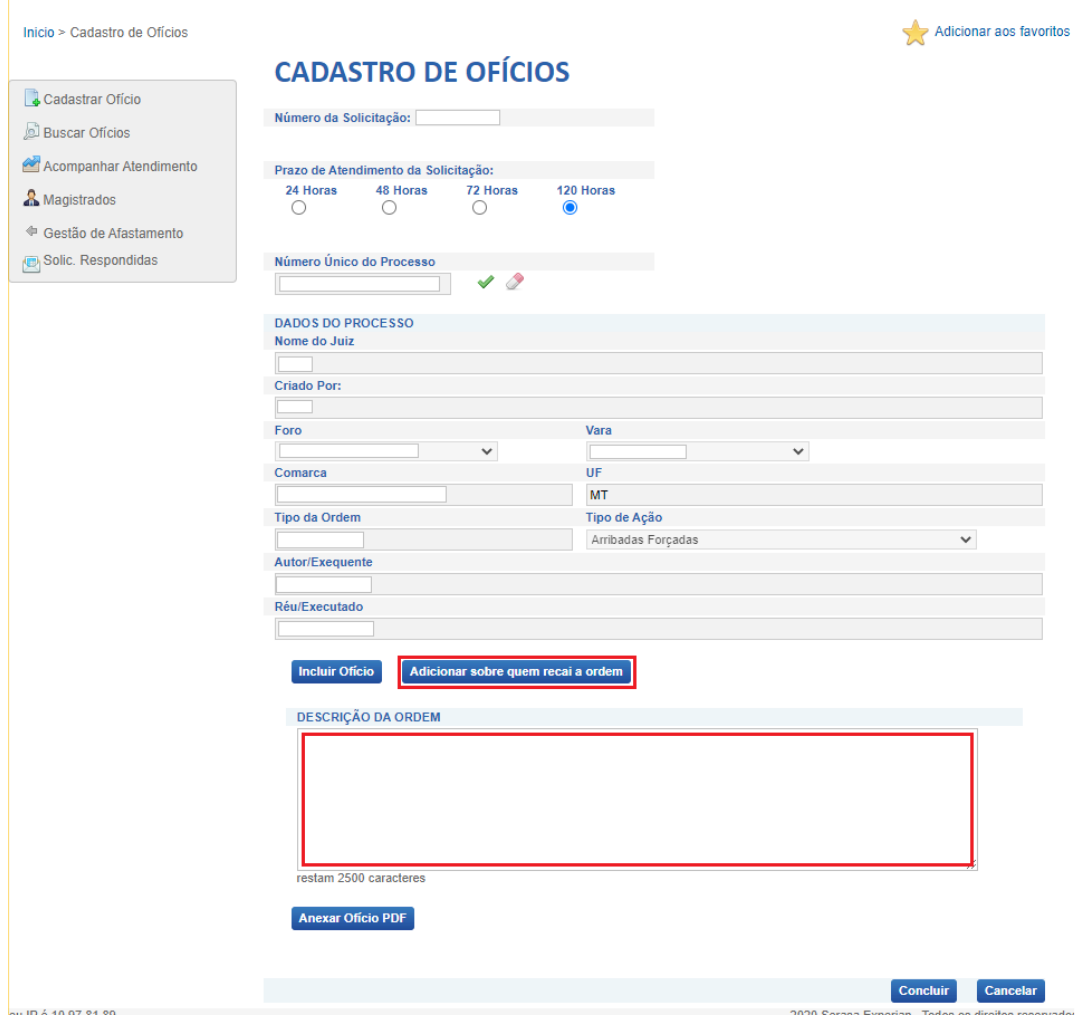

Imagem 6 – tela de cadastro de Ofício

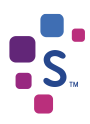

É importante que o campo "Adicionar sobre quem recai a ordem" seja preenchido de forma correta, pois os dados cadastrados nele são comunicados diretamente com a base de dados da Serasa Experian.

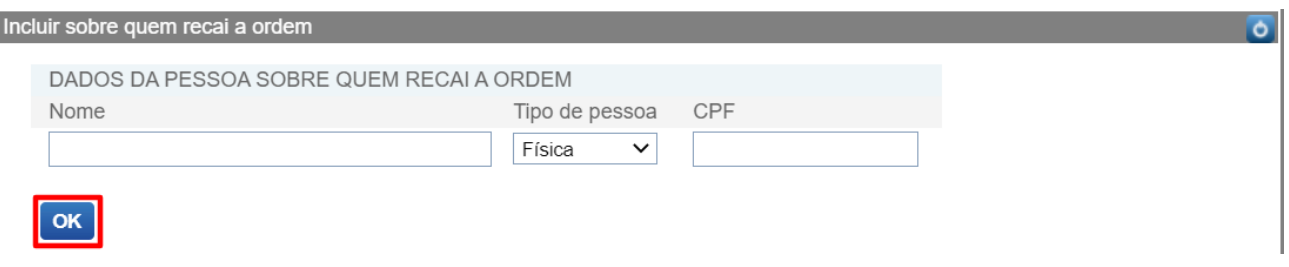

Imagem 6 – adicionar sobre quem recai a ordem

**IMPORTANTE**: Informamos que não há necessidade de cadastrar mais de uma solicitação para o mesmo processo, durante a elaboração do pedido será possível adicionar todas as pessoas sobre quem recaí a ordem.

Caso a determinação judicial seja direcionada a mais de uma pessoa, todos deverão ser cadastrados nesse campo. É possível adicionar uma ou mais pessoas na mesma solicitação, basta selecionar novamente o ícone "Adicionar sobre quem recai a ordem".

Ao fim do preenchimento, basta clicar em "Concluir" para finalizar o cadastro do Ofício.

A determinação cadastrada é enviada automaticamente para atendimento da Serasa Experian.

Segue abaixo o passo a passo resumido para o cadastro de ofícios:

No menu lateral esquerdo, selecione a opção "Cadastrar Ofício":

- **1-** Inserir o nº do processo e clicar no ✓ verde ao lado do campo;
- **2-** Preencher os demais campos referentes as informações do processo;
- **3-** Clicar em 'Gravar Processo';
- **4-** Clicar em 'Incluir Ofício';
- **5-** Selecionar o prazo de atendimento da solicitação;
- **6-** Preencher a 'descrição da ordem';
- **7-** Adicionar sobre quem recai a ordem;
- **8-** Anexar um arquivo/ofício é opcional;
- **9-** Clicar em 'Concluir'.

### 2.2.4 Buscar Ofícios

A funcionalidade "Buscar Ofícios" permite que o usuário pesquise todas as solicitações cadastradas em sua Unidade, podendo filtrar a pesquisa por número de solicitação, processo, status e/ou período. A busca também pode ser realizada de forma genérica, sem a necessidade de indicar qualquer filtro.

Nessa funcionalidade também é possível acompanhar o *status* de atendimento das solicitações cadastradas para controle e acompanhamento. A solicitação cadastrada percorre os seguintes *status*:

**Aguardando envio:** O usuário acabou de cadastrar o documento que está na fase de integração entre os sistemas. O Ofício mudará para o *status* "Em atendimento" automaticamente. É normal o documento ficar com esse *status* em até, no máximo, um dia. Caso esteja há mais tempo, é necessário verificar o motivo com a equipe de apoio ao **SerasaJUD**.

**Em atendimento:** o ofício foi recebido pela Serasa Experian e já está em atendimento.

**Finalizado:** O ofício foi atendido e já é possível acessar a resposta.

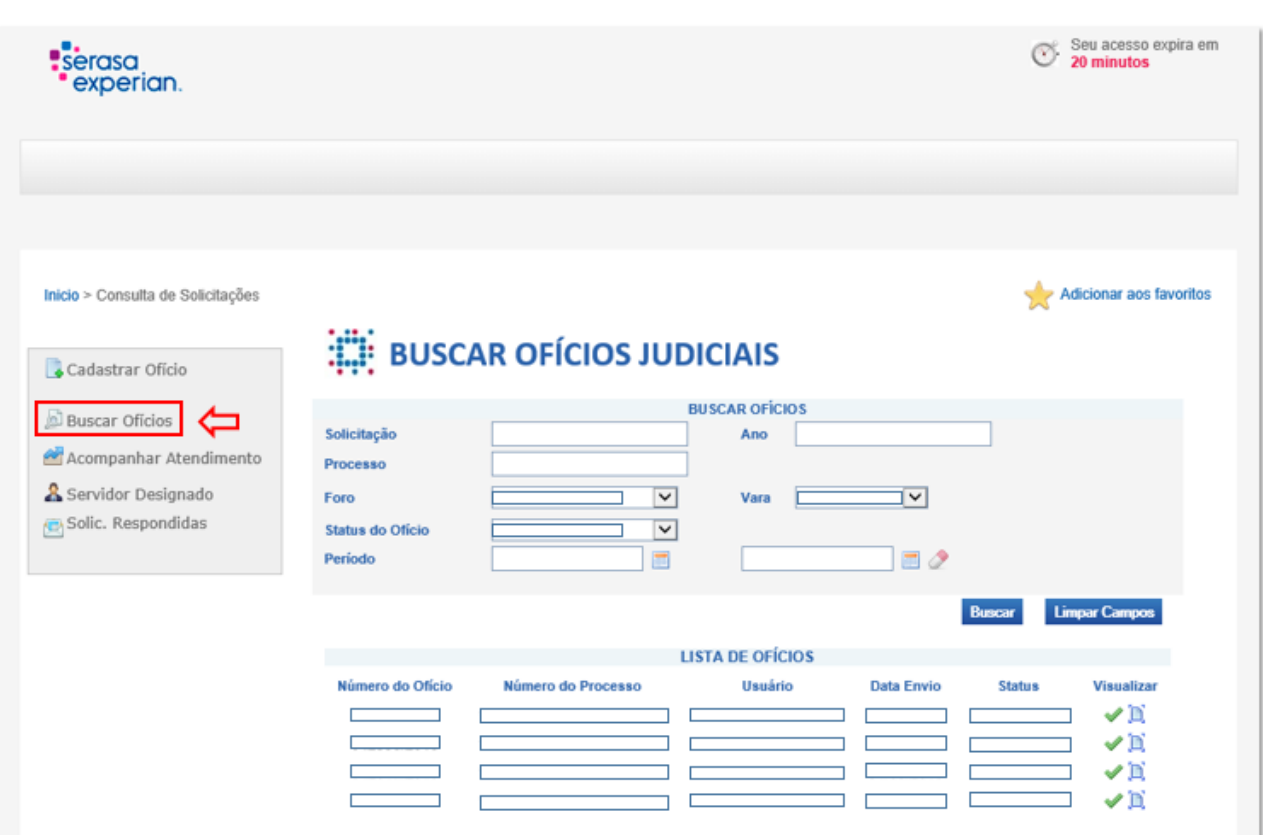

Imagem 7 – tela buscar ofícios

No ícone " ", o usuário tem acesso aos dados que foram cadastrados na solicitação.

Caso o ofício não tenha sido enviado à Serasa Experian (*status* "Aguardando envio"), ainda é possível editá-lo. Caso contrário, todos os campos ficam bloqueados para edição.

Caso o ofício esteja com status "Finalizado", o ícone " [n] "será apresentado na listagem de ofícios. Ao clicar nesse ícone, será possível visualizar a carta resposta enviada pela Serasa Experian.

## 2.2.5 Acompanhar atendimento

A funcionalidade "Acompanhar Atendimento" exibe o andamento dos últimos ofícios criados. O operador dispõe de filtros similares à função "Buscar Ofícios" para localizar com mais agilidade a solicitação.

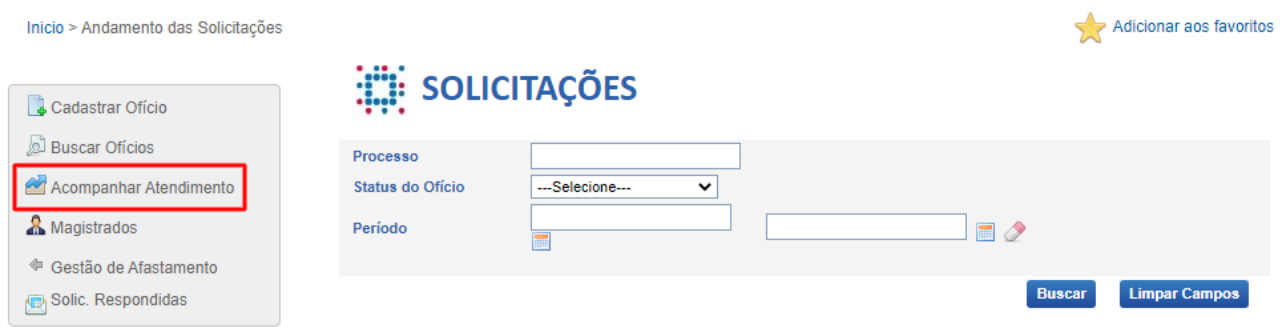

Imagem 8 – tela acompanhar atendimento

Na listagem de resultado da pesquisa, o ícone "**H**" permite a visualização do histórico da solicitação enviada, incluindo detalhamento de data e hora.

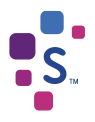

A tabela "Histórico Ofício" disponibiliza todos os andamentos da solicitação, desde a sua criação até o envio da resposta da Serasa Experian. É possível verificar a data de criação do Ofício (*status* "Aguardando envio") e o horário de envio para a Serasa Experian (*status* "Em atendimento"), bem como o tempo de análise e envio da carta resposta (*status* "Finalizado").

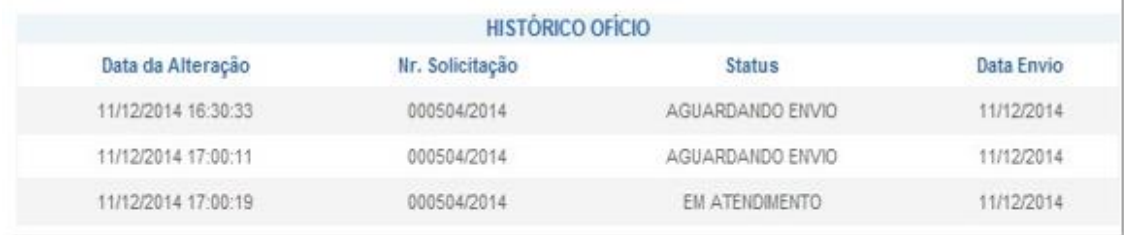

Imagem 9 – histórico do ofício

#### 2.2.6 Solicitações respondidas

Através dessa funcionalidade, é possível listar, de forma rápida e sem o uso de filtros, as últimas solicitações respondidas. Também é possível visualizar o Ofício cadastrado e a "carta resposta" de forma similar à função "Buscar Ofícios".

| Cadastrar Oficio        |                              | : SOLIC. RESPONDIDAS      |                    |            |                   |            |
|-------------------------|------------------------------|---------------------------|--------------------|------------|-------------------|------------|
| D Buscar Oficios        | Numero do Oficio             | Numero do Processo        | Usuário            | Data Envio | <b>Status</b>     | Visualizar |
| Acompanhar              | 000405/2014                  | 0000000-00.0000.0.00.0001 | Dirigente Homolog  | 28/11/2014 | FINALIZADO.       | $\vee$ D   |
| Atendimento             | 000406/2014                  | 0000000-00.0000 0.00.0003 | Dirigente Homolog  | 28/11/2014 | FINALIZADO        | $\vee$     |
| & Magistrados           | 000407/2014                  | 0000000-00.0000.0.00.0004 | Dirigente Homolog  | 28/11/2014 | FINALIZADO        | $\vee$ D   |
| * Gestão de Afastamento | 000408/2014                  | 0000000-00.0000.0.00.0005 | Dirigente Homolog  | 28/11/2014 | FRIALIZADO        | $\vee$ D   |
| Solic, Respondidas      | 000409/2014                  | 0000000-00.0000.0.00.0006 | Dirigente Homologi | 28/11/2014 | FINALIZADO        | VE         |
|                         | 000410/2014                  | 0000000-00.0000.0.00.0007 | Dirigente Homolog  | 28/11/2014 | FINALIZADO        | VN         |
|                         | 000411/2014                  | 0000000-00.0000.0.00.0008 | Dirigente Homolog  | 28/11/2014 | FRIALIZADO        | VN         |
|                         | 000412/2014                  | 0000000-00.0000.0.00.0009 | Dirigente Homolog  | 28/11/2014 | <b>FINALIZADO</b> | VD         |
|                         | 000413/2014                  | 0000000-00.0000.0.00.0010 | Dirigente Homolog  | 28/11/2014 | FILALIZADO        | VE         |
|                         | 000414/2014<br>2<br>5<br>- 4 | 0000000-00.0000.0.00.0011 | Dirigente Homolog  | 28/11/2014 | <b>FINALIZADO</b> | VN         |

Imagem 10 – tela solicitações respondidas

## 03. AMBIENTE DE INCLUSÃO DE DÍVIDA PROCESSUAL E CONSULTA DE ENDEREÇO

O ambiente para *Inclusão de Dívida Processual* e *Consulta de Endereço* deverá ser acessado por meio do botão abaixo:

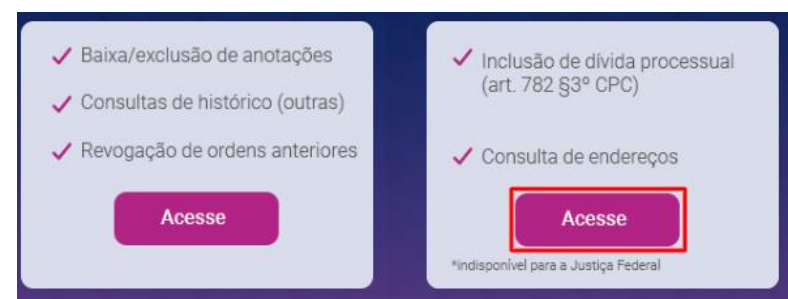

Imagem 11 – botão de acesso ao ambiente de *Inclusão de Dívida Processual* e *Consulta de Endereço*

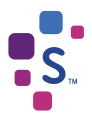

O sistema solicitará que o certificado digital logado à máquina seja selecionado e que a senha seja informada.

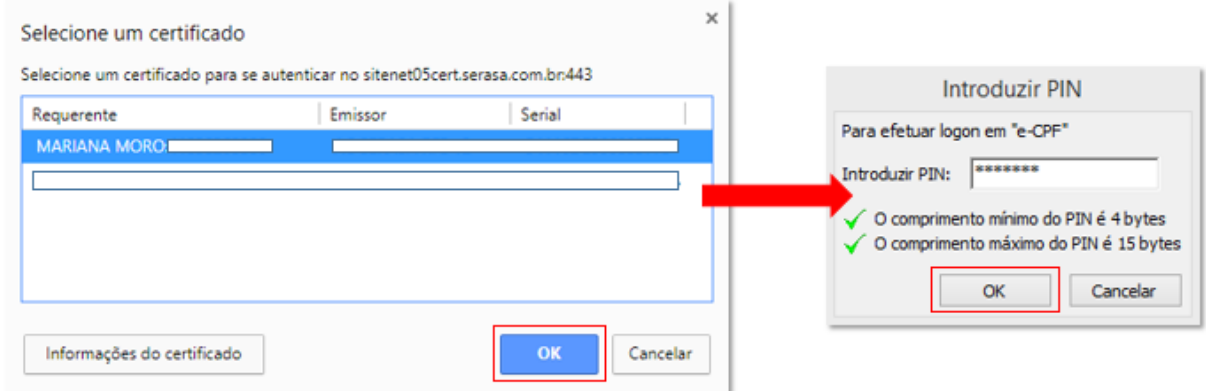

Imagem 12 – confirmação do certificado e senha de acesso

## 3.1 Inclusão de Dívida Processual

Para incluir uma ação, será necessário preencher os dados referentes ao processo que determinou a negativação do devedor. Todos os campos são de preenchimento obrigatório e serão automaticamente enviados ao cadastro de inadimplentes da Serasa Experian.

Para iniciar o cadastramento da ordem de *Inclusão de Dívida Processual*, preencha o CPF ou CNPJ do devedor principal e o número do Processo (formato padrão do CNJ). Clicar em "Verificar" para que o sistema valide o preenchimento dos respectivos campos.

## Qual o tipo da ordem?

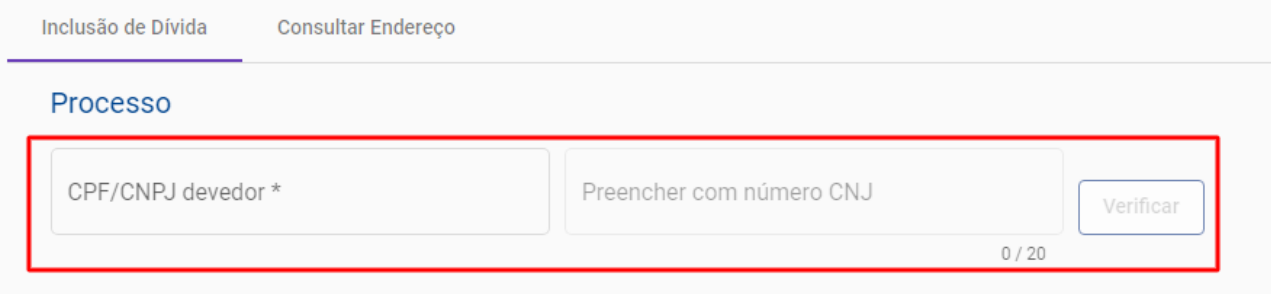

Imagem 13 – aba de *Inclusão de Dívida Processual* 

Uma nova janela será apresentada com os campos necessários para efetivação da *Inclusão de Dívida Processual*.

**IMPORTANTE**: Informamos que não há necessidade de cadastrar mais de uma solicitação para o mesmo processo, durante a elaboração do pedido será possível adicionar todas as pessoas sobre quem recaí a ordem.

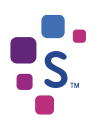

## Droze de etendimente

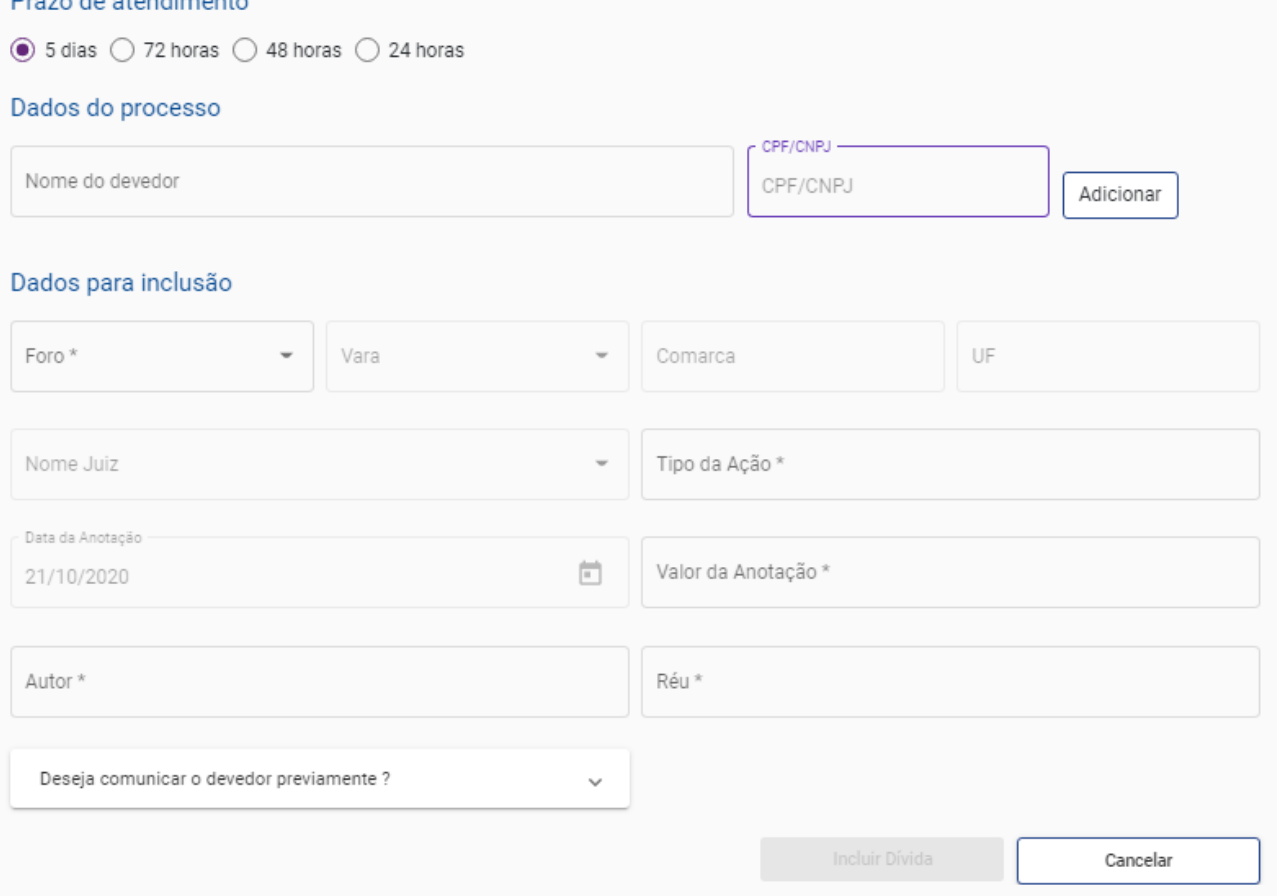

Imagem 14 – formulário de Inclusão de Dívida Processual

Basta seguir com o preenchimento dos campos, iniciando com a seleção do prazo de acordo com o atendimento da ordem judicial.

O campo "Nome do devedor" deverá ser preenchido com os dados do(s) devedor(es) da ação que será incluída no cadastro de inadimplentes da Serasa Experian.

Informar a grafia (nome ou razão social) e o documento de cada devedor e em seguida clicar em "Adicionar".

**Atenção!** Os dados preenchidos nestes campos serão incluídos no cadastro de inadimplentes da Serasa Experian como devedores da dívida processual (art 782, §3º, CPC).

## Dados do processo

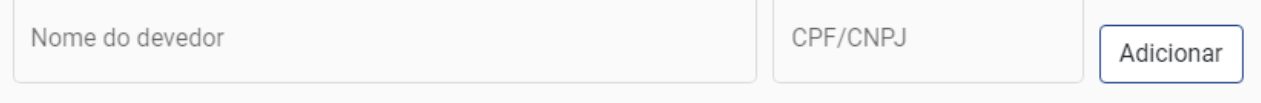

Imagem 15 – aba de *Inclusão de Dívida Processual* 

Caso necessário, o nome e o documento dos devedores cadastrados podem ser editados ou excluídos do cadastramento da ordem.

**Importante:** todas as edições de dados só poderão ser realizadas antes de concluir o cadastramento da ordem de *Inclusão de Dívida Processual*.

Escolher as informações do "Foro" e "Vara" que estarão disponíveis para seleção. Apenas estarão disponíveis para escolha aquelas que o usuário está cadastrado. Caso possua acesso a

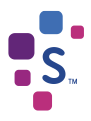

mais de um Foro ou Vara, escolher de acordo com o cadastramento da ordem.

Os campos "Comarca" e "UF" serão preenchidos automaticamente de acordo com a localidade do Foro e Vara.

O campo "Nome Juiz" deverá ser preenchido com os dados do juiz que expediu a determinação de inclusão da dívida processual e, ainda, a vinculação de vara deverá estar de acordo com a Vara em que a ação está tramitando.

Apenas constarão como opção os juízes cadastrados no sistema **SerasaJUD** e vinculados à Vara de acesso.

Caso o juiz não conste nas opções, será necessário que o *Dirigente* efetue sua vinculação.

Constará uma lista com as opções de tipos de ações de acordo com a esfera em que o processo está vinculado, sendo necessário escolher o tipo que corresponda à ação que será incluída no cadastro de inadimplentes da Serasa Experian.

O campo "Data da Anotação" é preenchido automaticamente pelo sistema com a data da referida inclusão de ação.

O campo "valor da anotação" deverá ser preenchido com valor único e atualizado do débito, utilizando apenas números.

Caso o(s) devedor(es) possua(m) mais de um valor a ser incluído no cadastro de inadimplentes da Serasa Experian, relativos ao mesmo processo, será necessário realizar a soma e realizar uma inclusão do valor único da anotação.

O campo para autor/exequente corresponde ao credor da dívida processual que será incluída no cadastrado de inadimplentes da Serasa Experian.

O campo "réu/executado" corresponde ao devedor da dívida processual. Este campo é obrigatório, mas apenas informativo, uma vez que os dados sobre o devedor já foram preenchidos no início da ordem.

Após preenchimento de todos os campos obrigatórios e de todas as informações sobre quem deverá ser incluído no cadastro de inadimplentes da Serasa Experian, clicar em "Incluir Dívida".

O sistema emitirá uma mensagem para confirmar os dados para *Inclusão de Dívida Processual*, caso tenha certeza do cadastramento clique em "Sim".

Todos os dados cadastrados serão enviados à Serasa Experian e a negativação ocorrerá no prazo selecionado.

### 3.2 Consulta de Endereço

Para cadastrar uma ordem de *Consulta de Endereço*, é necessário preencher os dados referente ao processo que determinou a busca. Todos os campos são de preenchimento obrigatório e serão utilizados como formalização da ordem judicial.

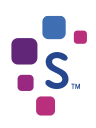

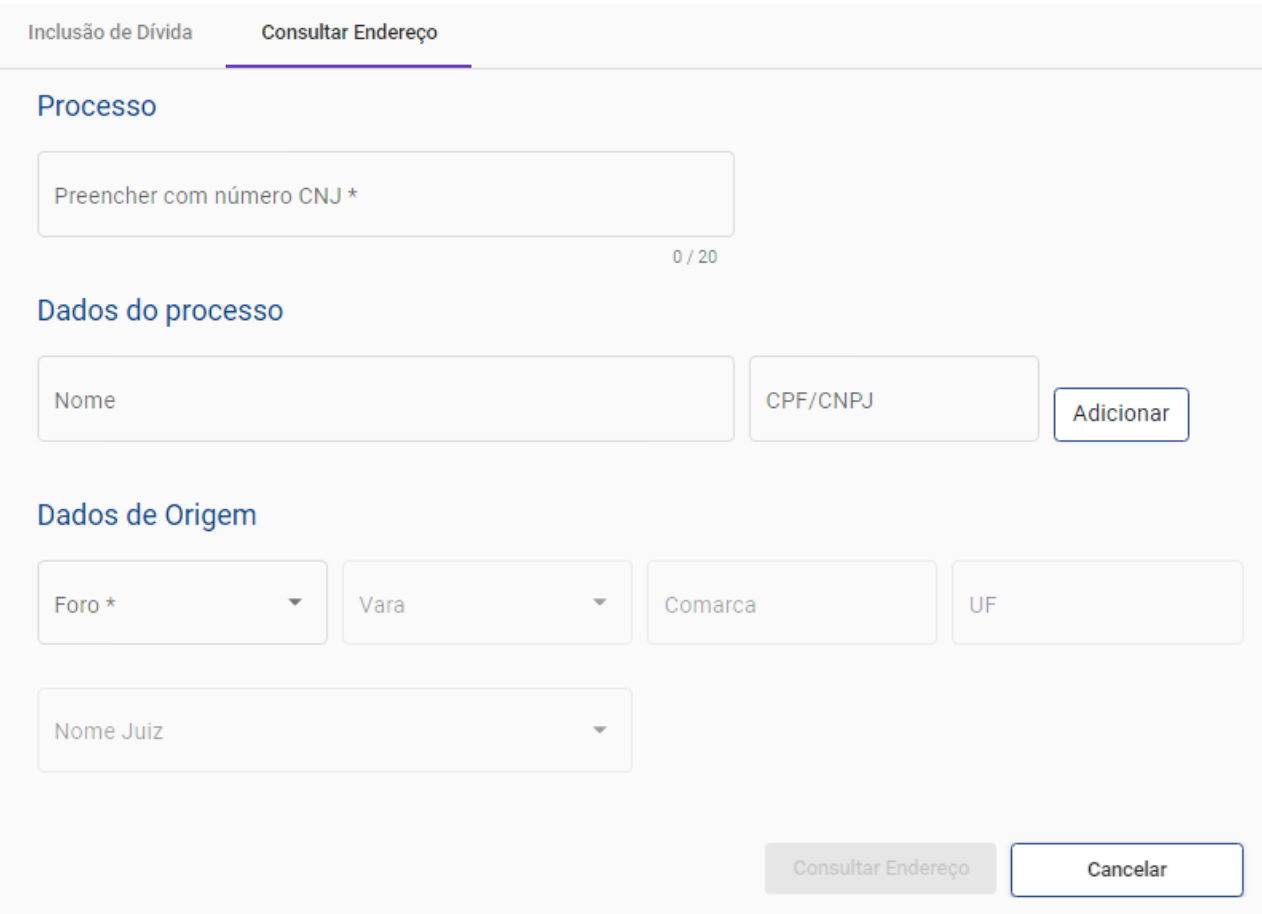

Imagem 16 – aba Consulta de Endereço

Após preencher o nome e CPF/CNPJ de quem será consultado, clique em "Adicionar". Caso conste na ordem mais de um documento a ser consultado, preencher os campos e clicar em "Adicionar" o quanto necessário.

**Importante**: só poderá ser gerada *Consulta de Endereço* para os documentos determinados na ordem judicial relacionada ao processo preenchido no início do cadastramento.

Em caso de preenchimento equivocado no nome ou documento preenchidos, é possível clicar em "Editar" ou "Excluir" para preencher corretamente

Escolher as informações do "Foro" e "Vara" que estarão disponíveis para seleção.

Apenas estarão disponíveis para escolha aquelas que o usuário está cadastrado. Caso possua acesso a mais de um Foro ou Vara, escolher de acordo com o cadastramento da ordem. Os campos "Comarca" e "UF" serão preenchidos automaticamente de acordo com a localidade do Foro e Vara.

O campo "Nome Juiz" deverá ser preenchido com os dados do juiz que expediu a determinação de consulta de endereço.

Apenas constarão como opção os juízes cadastrados no sistema **SerasaJUD** e vinculados à Vara de acesso.

Caso o juiz não conste nas opções, será necessário que o *Dirigente* efetue sua vinculação.

Após preenchimento de todos os campos, clicar em "Consultar Endereço" para que a ordem seja enviada à Serasa Experian e retorne os dados correspondentes através da Carta Resposta (consultada através de "Ordens Cadastradas").

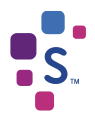

## 3.3 Consultar de ordens cadastradas

Após o cadastramento e atendimento das ordens, será emitida uma carta resposta informando o cumprimento da ordem judicial e seu respectivo resultado (*Inclusão de Dívida Processual*: conteúdo informando o cumprimento/*Consulta de Endereço*: conteúdo positivo em relação ao endereço constar no cadastrado da Serasa Experian e negativo quando não possuirmos em nossa base de dados).

A consulta e *download* da carta ficarão disponíveis na opção "Ordens Cadastradas".

Todas as ordens de *Inclusão de Dívida Processual* e *Consulta de Endereço* enviadas à Serasa Experian através do **SerasaJUD** constarão na opção "Ordens Cadastradas".

Através dessa opção é possível consultar todas as ordens cadastradas pela Vara, bem como seu *status* de atendimento e carta resposta.

**Finalizado**: A ordem foi processada com sucesso e a ação foi incluída no cadastro de inadimplentes da Serasa Experian.

**Aguardando Envio**: A ordem cadastrada está em tramitação no sistema e logo será processada pela Serasa Experian.

**Em atendimento**: A ordem foi recebida pela Serasa Experian e está em processamento.

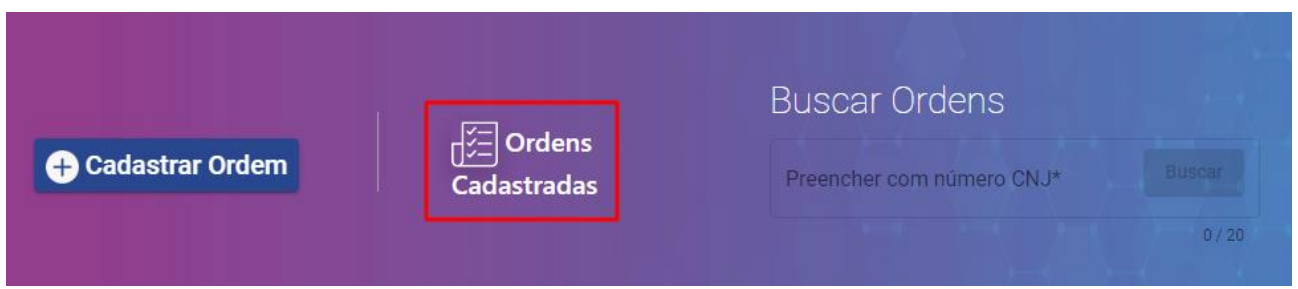

Imagem 17 – tela inicial Ordens Cadastradas

## Ordens Cadastradas **Buscar** Preencher com número CNJ\*  $0/20$ Nº Processo Tipo da ordem Nº da ordem Usuário Data de envio Status Carta resposta

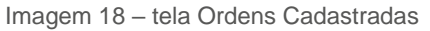

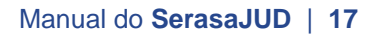

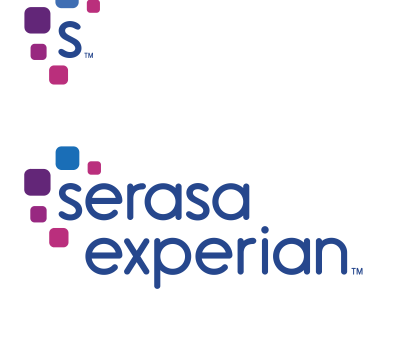

Fale com um de nossos consultores ou acesse os canais digitais.

www.serasaexperian.com.br/serasajud

(16) 3422 7001 Atendimento das 13h às 18h (seg à sex)

serasajud@br.experian.com Respondidos em até 48h (úteis)